" **راهنمای بررسی و اختتام شکایات بهداشتی ثبت شده در سامانه** 190CRM"

## **1** – **مشاهده و بررسی خبر**

با کلیک روی شکایت مورد نظر یک داشبورد در پایین صفحه نمایان می گردد و شامل چند **سربرگ** به شرح زیر می باشد:

- **سربرگ پرونده** : این قسمت توسط کارشناسان سامانه پر می شود. **سربرگ وظیفه** : این قسمت توسط شبکه بهداشت پر می شود. **سربرگ یادآوری**: جهت ایجاد محدودیت زمانی و یادآوری شکایاتی که مهلت انجام آنها گذشته است. **سربرگ ضمیمه ها**: در این قسمت می توان فایل های بازرسی یا مستندات )صورت جلسه بازدید -
- برگه اخطار کتبی عکس- فیلم –فایل متنی یا اکسل( پیوست نمود، اگر 1 فایل ضمیمه شده باشد با عدد 1 مشخص می گردد.

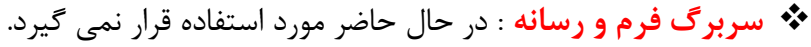

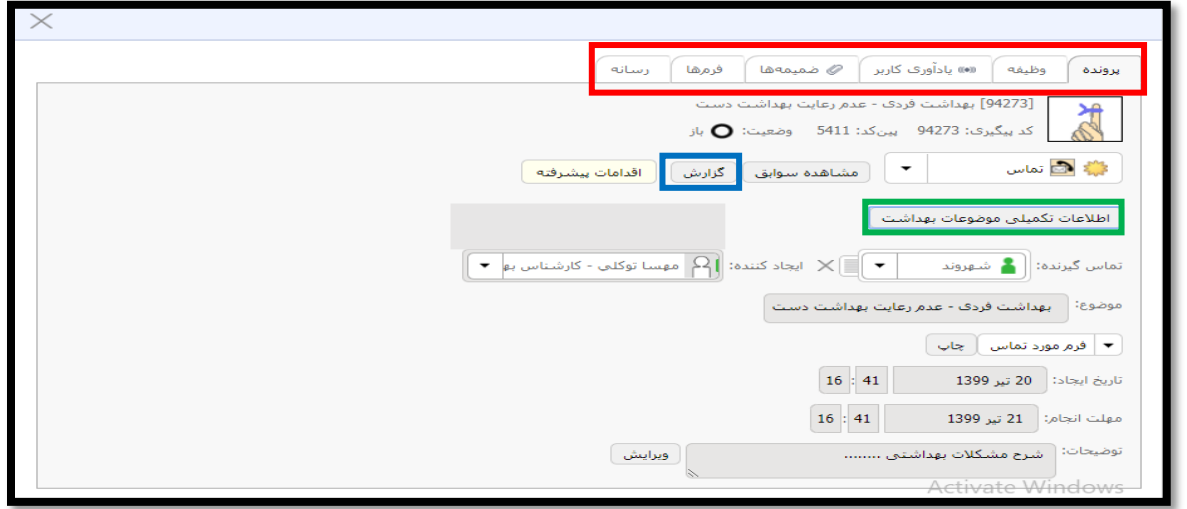

- اطالعات شاکی فقط توسط معاونت ها قابل مشاهده می باشد.
- در قسمت اقدامات پیشرفته می توانید شکایات قدیمی را بایگانی نمایید.

## **نکات مهم :**

- در سربرگ پرونده، با کلیک بر روی " **گزارش**" و انتخاب "همه عملیات ها" می توانید اطالعات کامل شکایت را مشاهده نموده و چاپ نمایید.
	- با نگه داشتن موس روی کد پیگیری در نوار ابزار اصلی می توانید شمای کلی شکایت را مشاهده فرمایید.
- در قسمت یادآوری می توانید برای شکایت خود مهلت انجامی مشخص کنید که اگر از آن تاریخ گذشت برای شما پیام یادآوری ارسال گردد.
- **اطالعات تکمیلی موضوعات بهداشت:** در این قسمت می توانید نام بازرس و تاریخ و ساعت بازرسی و اقداماتی که صورت گرفته را مشاهده نمایید. البته تمامی این موارد در قسمت گزارش پرونده موجود است.
	- در قسمت یادداشت می توانید هرگونه یادداشت یا فایل مربوطه را ارسال نمایید.
- **تغییر اقدام کننده** : برای ارسال شکایت به شبکه بهداشت دیگر ، ابتدا بر روی نام خود در قسمت اقدام کننده کلیک نموده و در پنجره انتخاب گروه اسم اقدام کننده مورد نظر را تایپ کرده و آن را انتخاب نمایید.

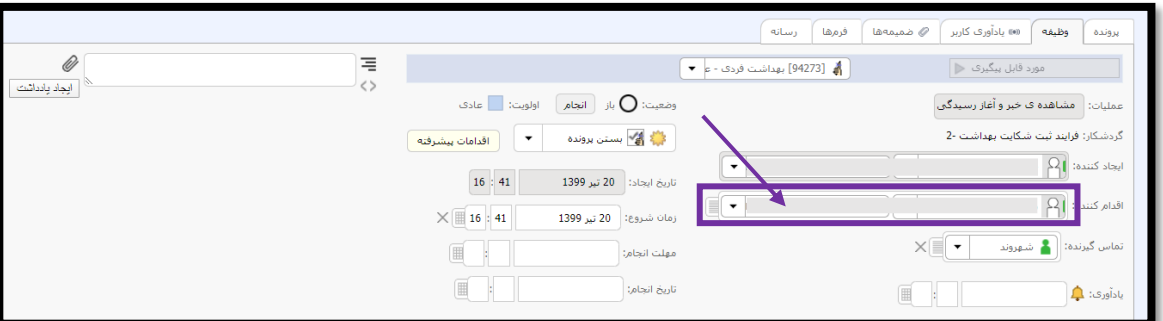

- حتما نام بازرس ، تاریخ و ساعت بازرسی را تکمیل نمایید.
- در صورت امکان فایل صورت جلسه بازدید را در قسمت یادداشت یا ضمیمه به پیوست ارسال نمایید.

## **-2 اختتام خبر**

در سربرگ وظیفه با کلیک بر روی گزینه **انجام** پنجره ی " بستن وظیفه" نمایان می گردد. در قسمت **توضیحات نتیجه ی عملیات** شرح نتیجه بازدید را وارد نموده سپس در قسمت نتیجه یکی از آیتم های مشخص شده را انتخاب نمایید. پس از انتخاب تمامی آیتم ها به جز "انجام بازدید و تایید" شکایت بسته خواهد شد اما پس از انتخاب گزینه "**انجام بازدید و تایید**" در قسمت زیرین کادر توضیحات، آیتم های رفع نقص، صدور اخطار بحرانی و ... باز

می گردد و شما باید گزینه مورد نظر را انتخاب نموده و در نهایت تایید فرمایید.

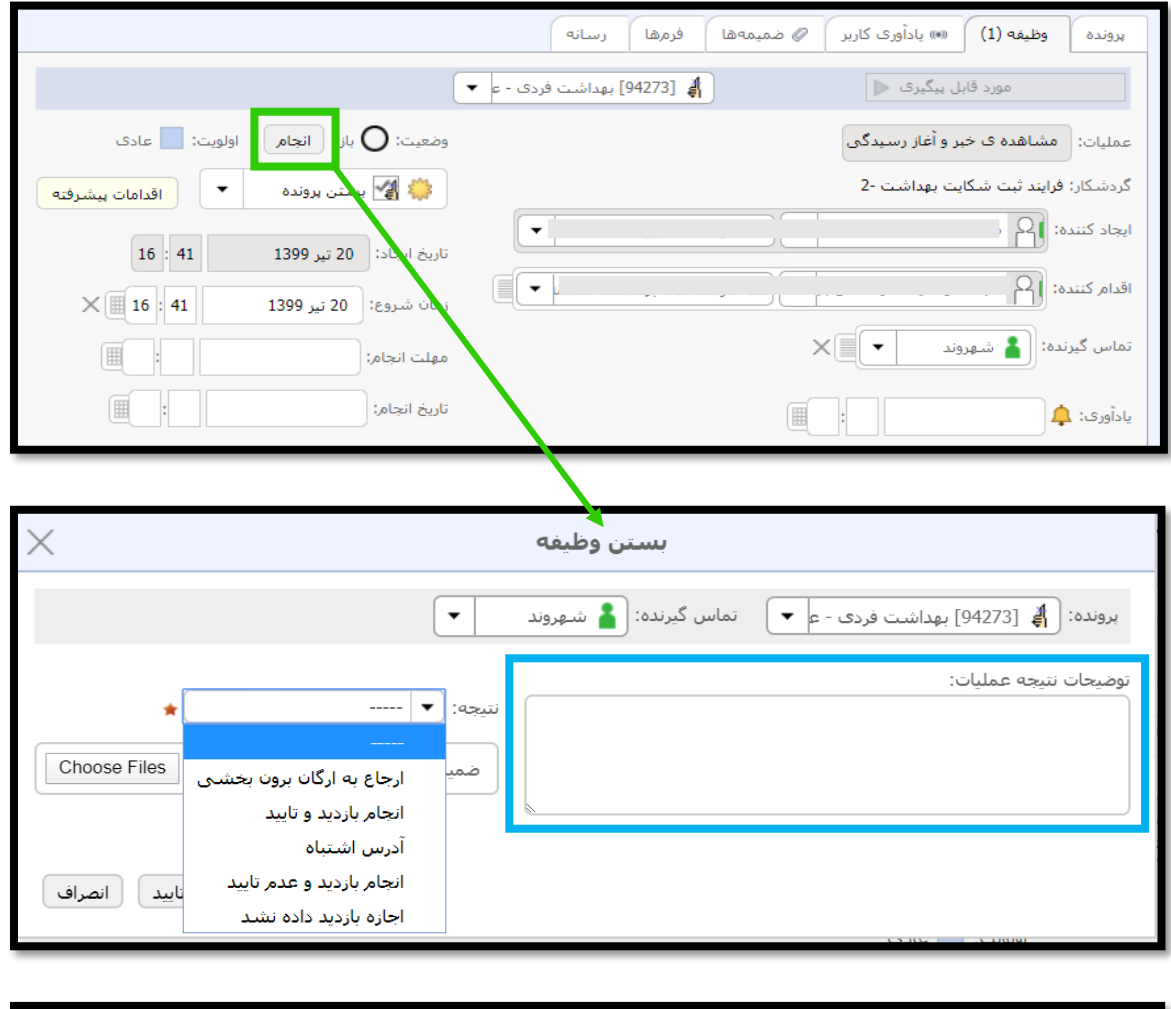

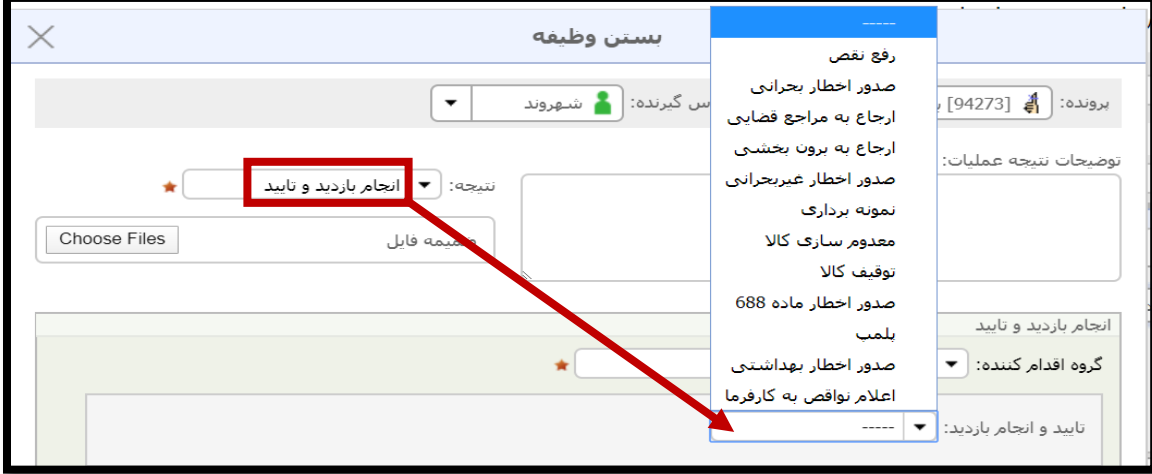